# データベース入力ソフト 説明書

# 試用版

### データベースソフトについて

このデータベースソフトは「日本医療研究開発機構研究費 障害者対策総合研究開発事業(身体・知的等障 害分野)における研究課題「支援機器イノベーション創出のための情報基盤構築に関する研究」におおける課題 「義肢装具選択・選定データベースの構築」、および厚生労働科学研究費補助金(障害者政策総合研究事業 (身体・知的等障害分野))における研究課題「支援機器の効果的活用や支援手法等に関する情報基盤整備に 関する研究」において用いたデータベースソフトの試用版です。

この資料について御不明な点がありましたら下記までご連絡ください。

〒359-8555 埼玉県所沢市並木4-1

国立障害者リハビリテーションセンター研究所 義肢装具技術研究部

中村 隆(nakamura-takashi@rehab.go.jp) Tel 04-2995-3100(内 7189).

# 目次

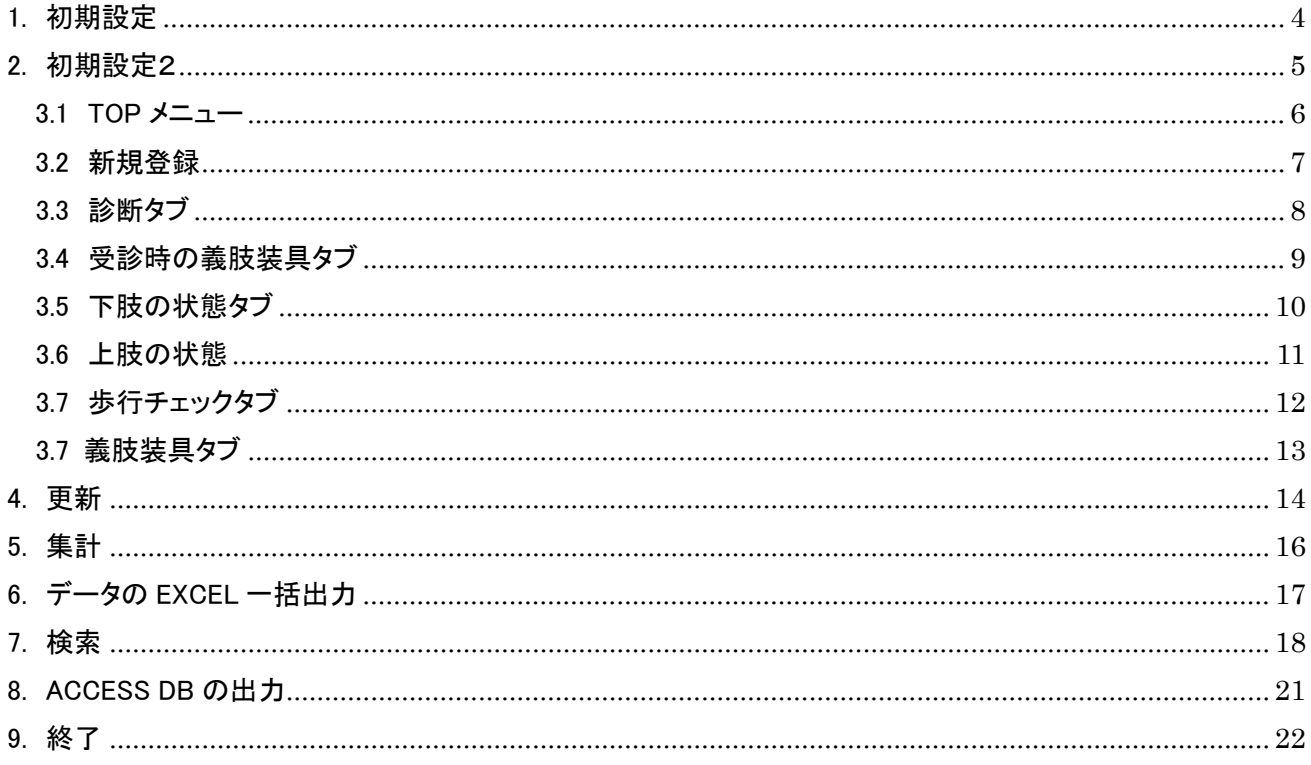

- <span id="page-3-0"></span>1. 初期設定
	- 1. 起動時にパスワードを入力する。 初期パスワードは「123456」 です。

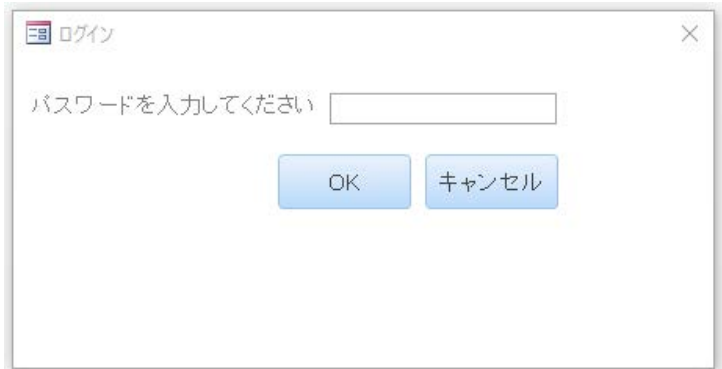

2. トップメニューが表示される。

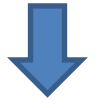

- <span id="page-4-0"></span>2. 初期設定2
	- 1. メニュー画面で「設定」をクリックし、担当 Dr、担当 PT、担当 PO、パスワードを設定します。

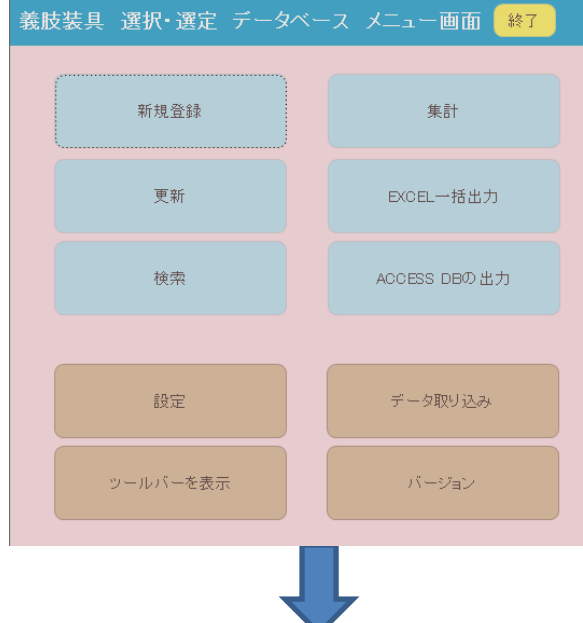

2. 担当 Dr、担当 PT、担当 PO マスタの氏名欄をクリックし、氏名を入力する。 起動用パスワードを設定する。

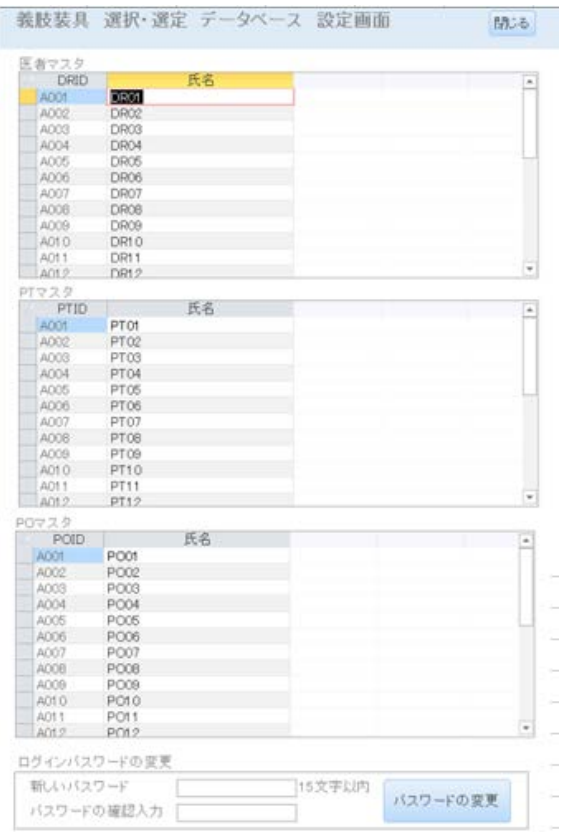

3. 各マスタの氏名を入力後、「閉じる」をクリックします。

3. メニュー構成

<span id="page-5-0"></span>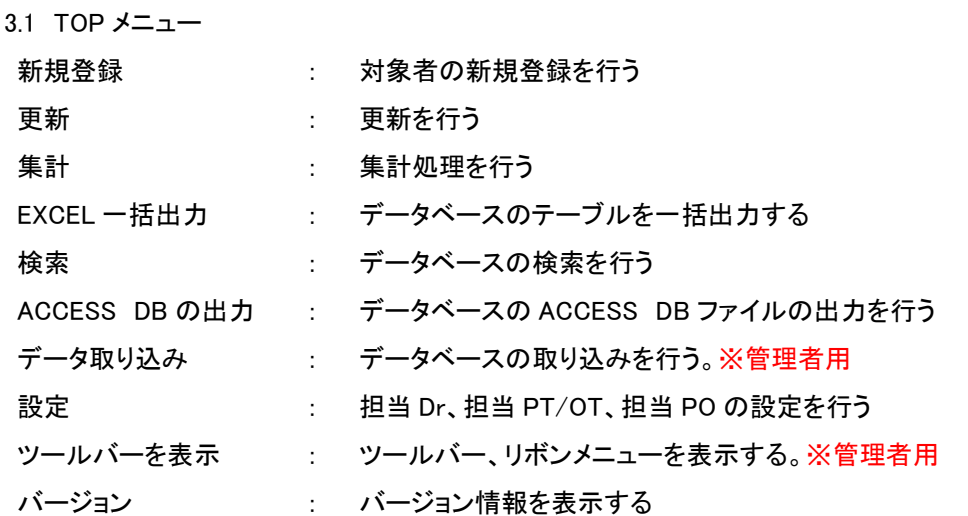

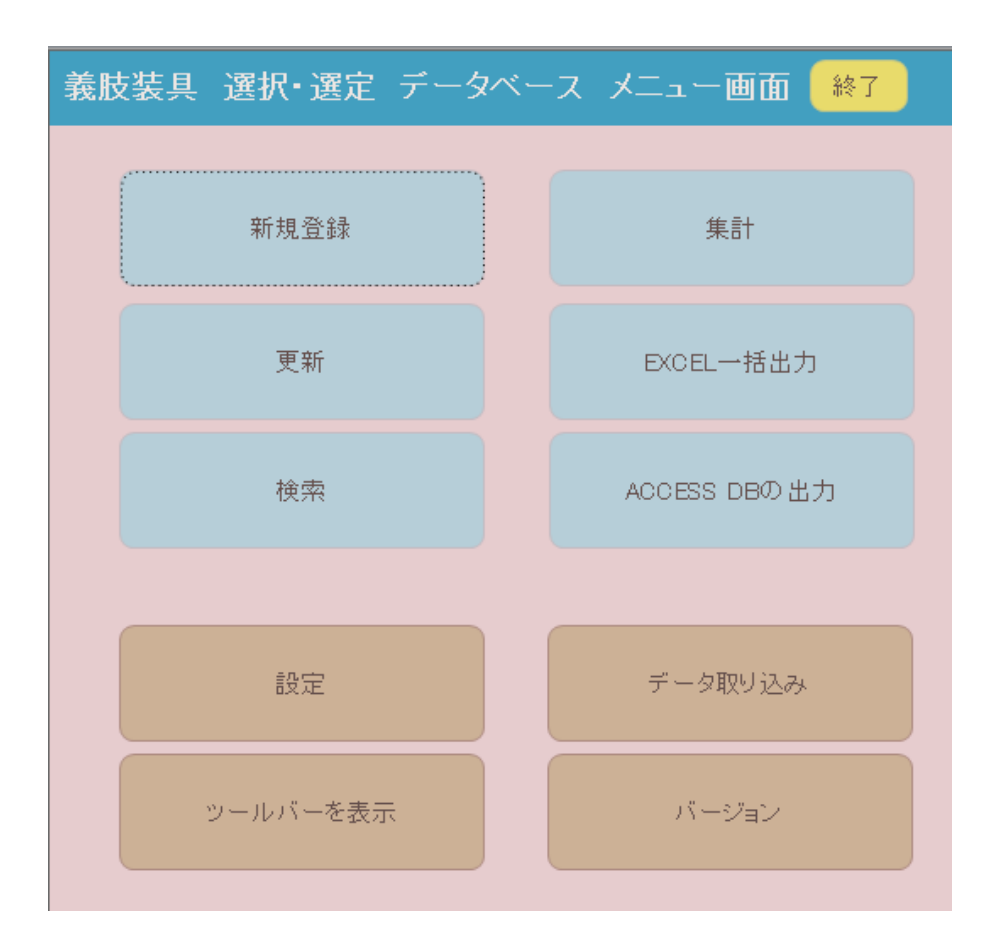

## <span id="page-6-0"></span>画面上位 患者プロフィールを入力する

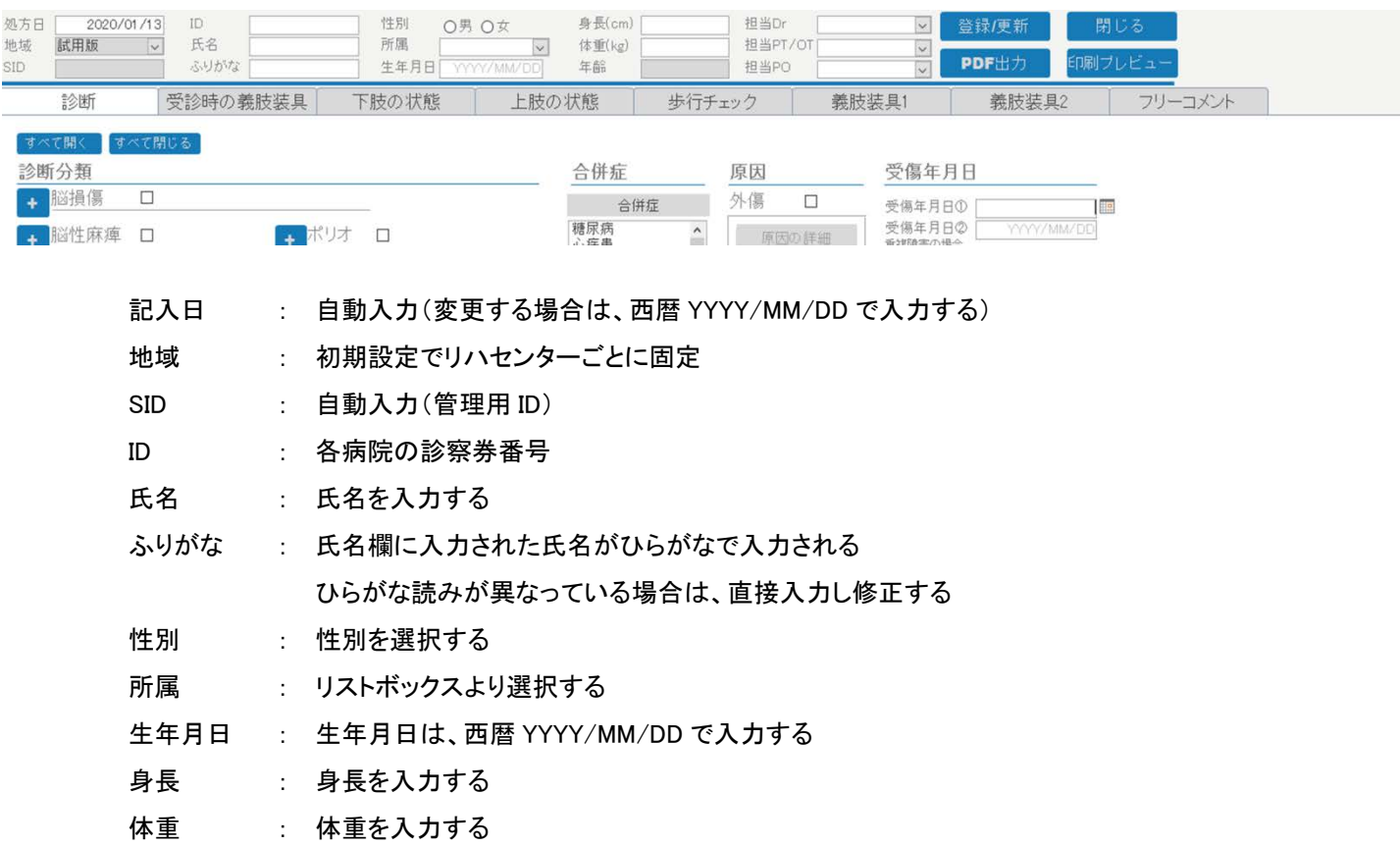

- 担当 Dr : リストボックスより選択する
- 担当 PT : リストボックスより選択する
- 担当 PO : リストボックスより選択する

登録/更新 : 新規登録/更新データ登録。入力項目をすべて選択または入力後、「登録/更新」ボタンをクリ ックする。

- PDF 出力 : 該当患者の全情報を PDF で出力する。
- 閉じる : システム終了

<span id="page-7-0"></span>3.3 診断タブ

対象者の基本情報を入力する。

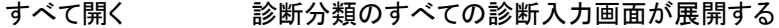

- すべて閉じる 診断分類のすべての診断入力画面が閉じる
- + する診断項目が展開する。

## 診断分類

各診断分類の右側のチェックボックス"□"をチェックすると診断分類毎に入力画面が展開 複数項目を選択する場合は、項目のチェックボックスをクリックする。取り消す場合は、再度項目名をクリックする。 「その他」を選択した場合は、「その他」の欄にフリーワードを入力できる

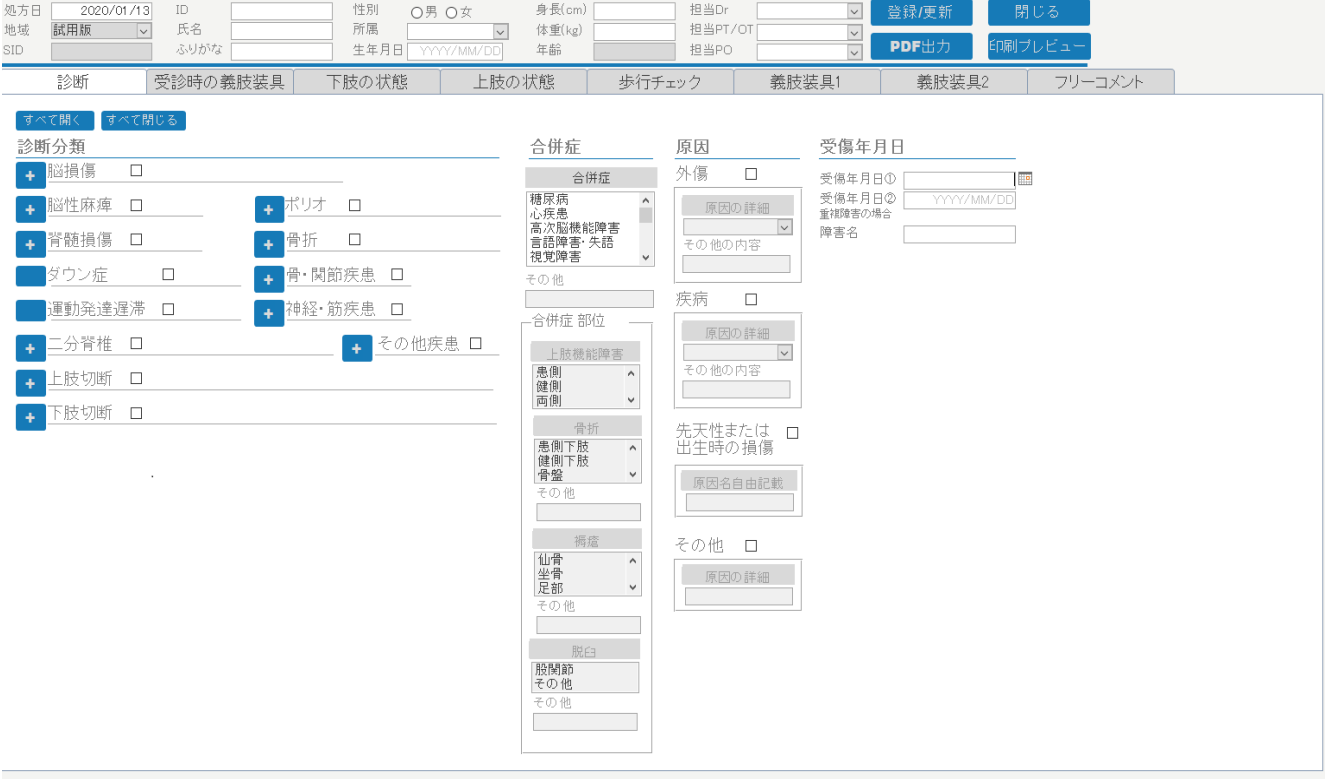

### <span id="page-8-0"></span>3.4 受診時の義肢装具タブ

受診時の義肢装具タブを選択し、該当する項目を選択する。

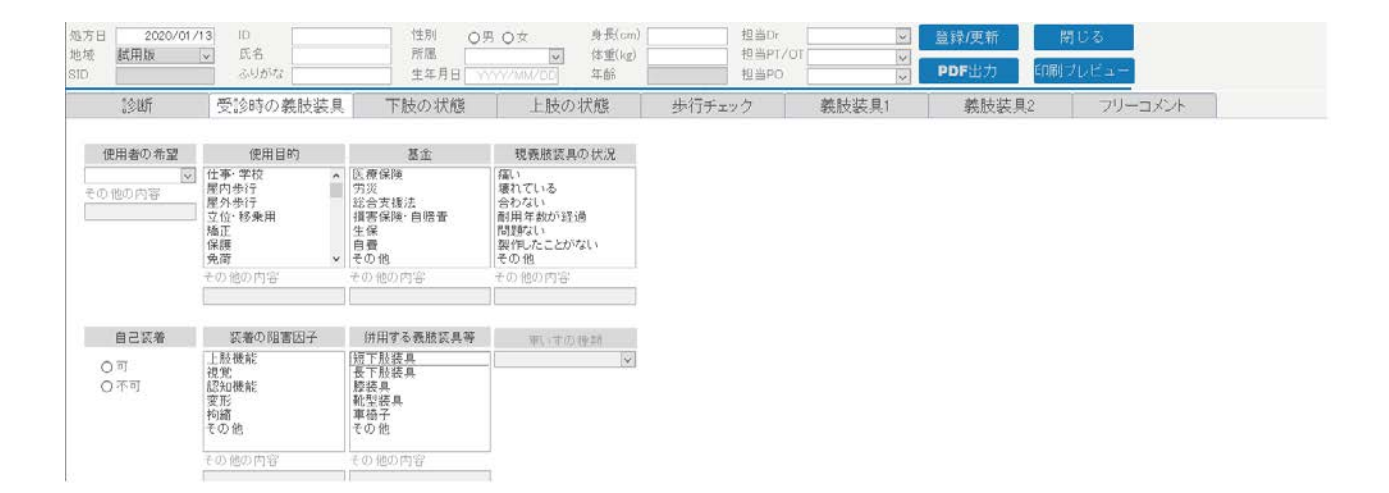

使用者の希望、自己装着はリストボックスより選択し各項目をクリックする。 複数項目を選択する場合は、項目名をクリックする。取り消す場合は、再度項目名をクリックする。 入力項目で「その他」を選択した場合は、「その他の入力」欄に入力できる。

## <span id="page-9-0"></span>3.5 下肢の状態タブ

## 下肢の状態タブをクリックし、該当する項目を選択する

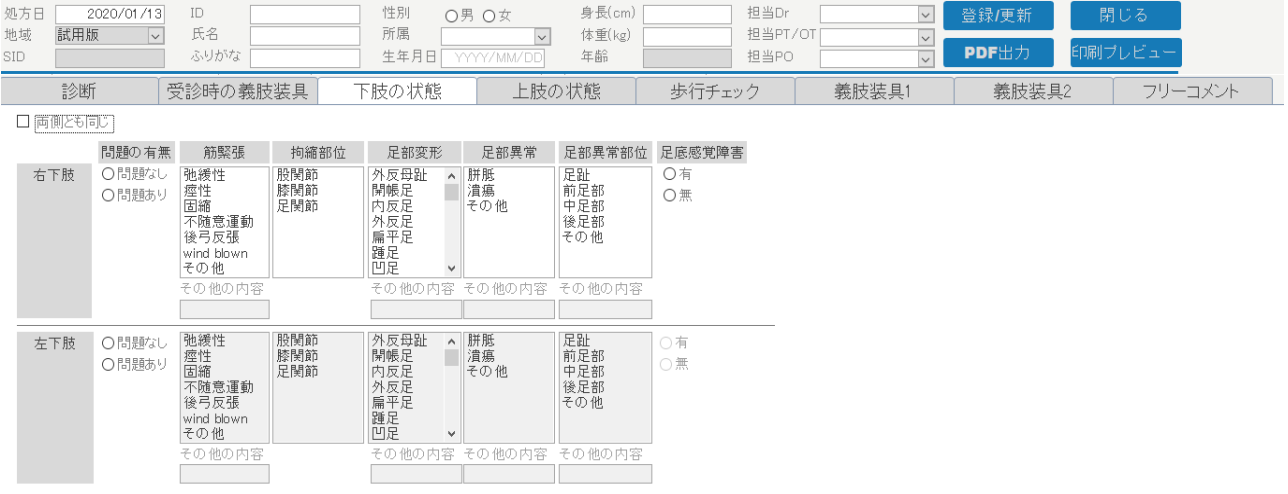

両側とも同じの右側のチェックボックス"□"をチェックすると右下肢に入力した内容が左下肢に反映 される。

問題の有無で「問題あり」を選択すると項目の選択ができる。

複数項目を選択する場合は、項目名をクリックする。取り消す場合は、再度項目名をクリックする。 入力項目で「その他」を選択した場合は、「その他の入力」欄に入力できる。

## <span id="page-10-0"></span>3.6 上肢の状態

## 上肢の状態タブをクリックし、該当する項目を選択する

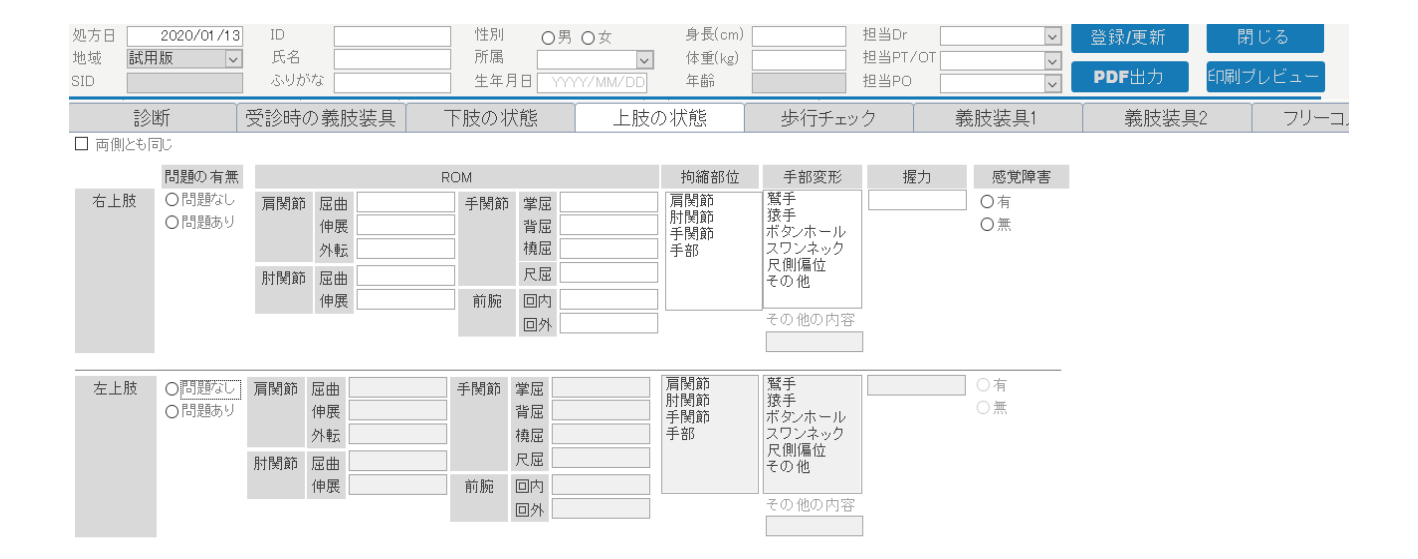

両側とも同じの右側のチェックボックス"□"をチェックすると右上肢に入力した内容が左下肢に反映 される。

問題の有無で「問題あり」を選択すると項目の選択ができる。

複数項目を選択する場合は、項目名をクリックする。取り消す場合は、再度項目名をクリックする。 入力項目で「その他」を選択した場合は、「その他の入力」欄に入力できる。

<span id="page-11-0"></span>3.7 歩行チェックタブ

## 歩行チェックタブをクリックする。

製作前、完成時の「+」をクリックし項目を展開し該当項目を選択する。

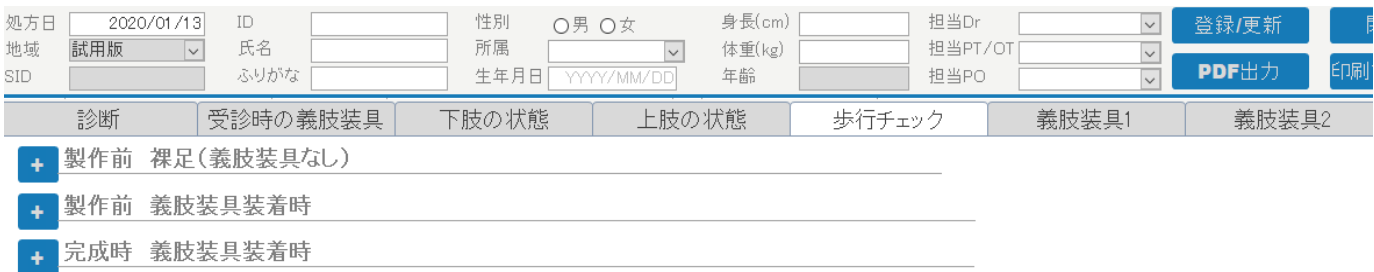

「+」をクリックすると入力画面が展開する。リストボックス、一覧から入力項目を選択する

複数項目を選択する場合は、項目名をクリックする。取り消す場合は、再度項目名をクリックする。

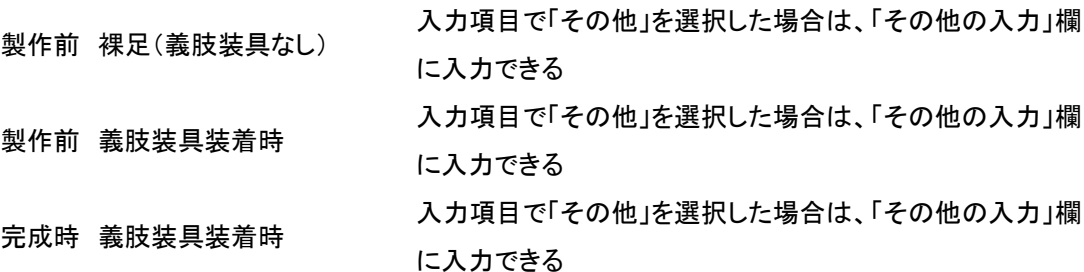

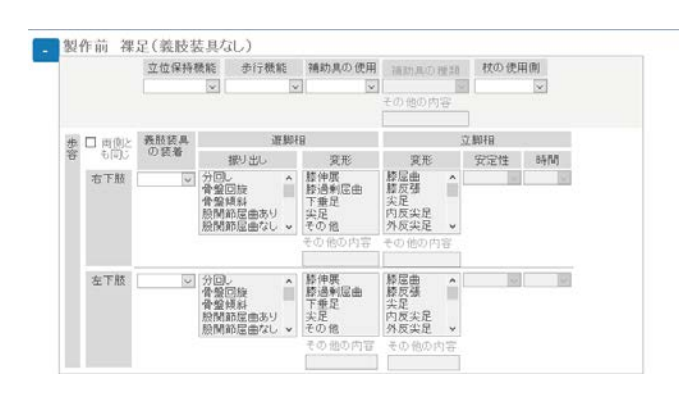

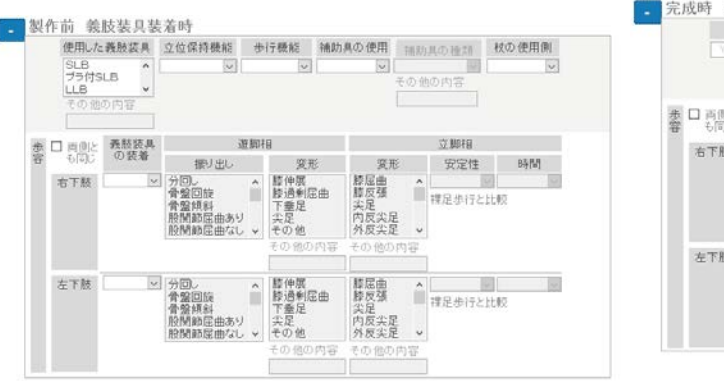

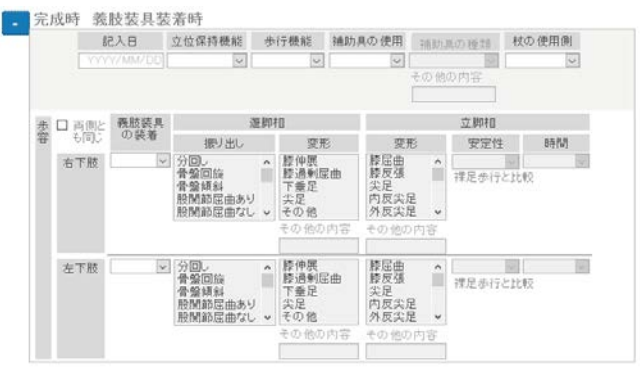

<span id="page-12-0"></span>3.7 義肢装具タブ

## 義肢装具タブをクリックする。

## 下肢装具、義手、義足の「+」をクリックし、項目を展開し該当項目を選択する。

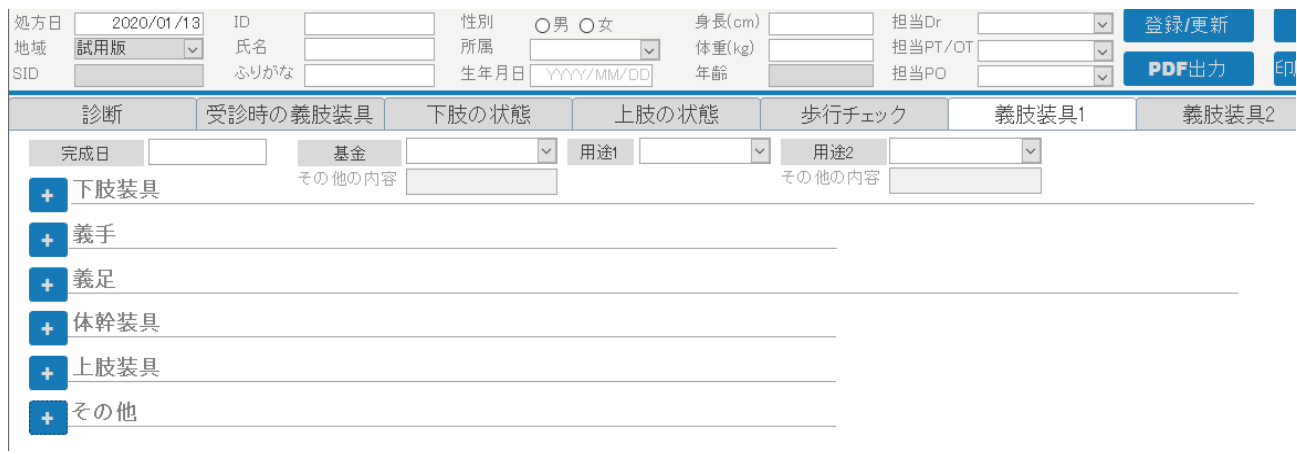

「+」をクリックすると入力画面が展開する。リストボックス、一覧から入力項目を選択する 複数項目を選択する場合は、項目名をクリックする。取り消す場合は、再度項目名をクリックする。 入力項目で「その他」を選択した場合は、「その他の入力」欄に入力できる

下肢装具 義手 義足 する項目をチェックまたは入力する。 体幹装具 上肢装具

複数製作の時は「義肢装具2」のタブを開き入力する

## <span id="page-13-0"></span>4. 更新

更新したいデータを検索する場合は記入日より検索します。(\*氏名や ID での検索はできません。)

1. 登録済みのデータの更新を行う。「更新」をクリックする。

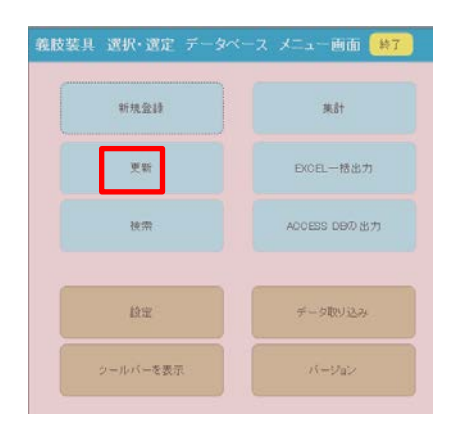

#### 2. 直近1ヶ月のデータが抽出される。

# 期間を変更する場合は、記入日を変更する。記入日をクリックするとカレンダーが表示される。 「クリア」をクリックすると記入日が空白になる。

期間を入力し「絞り込む」をクリックする。

更新するデータの「更新」をクリックする。

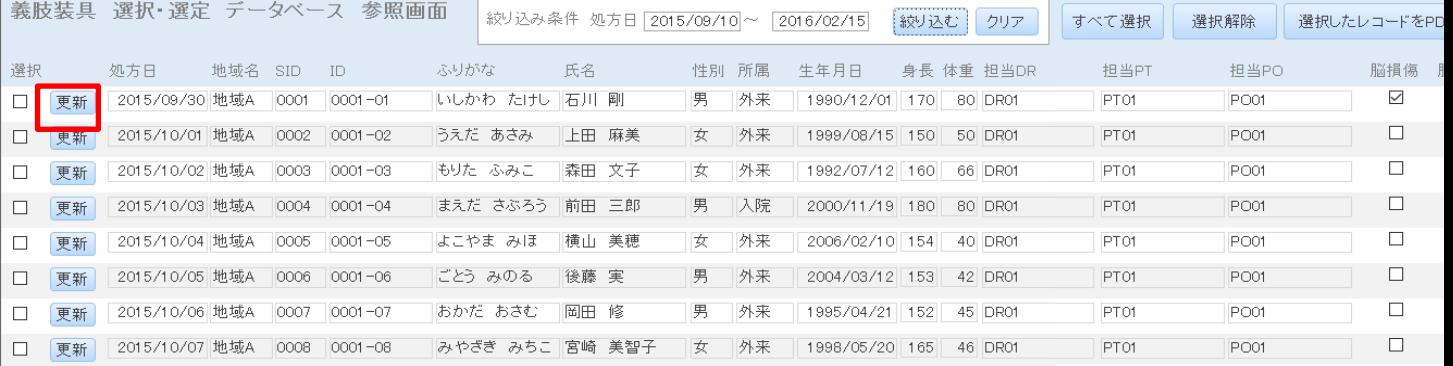

## 3. 更新項目の変更を行い、「登録/更新」をクリックする。

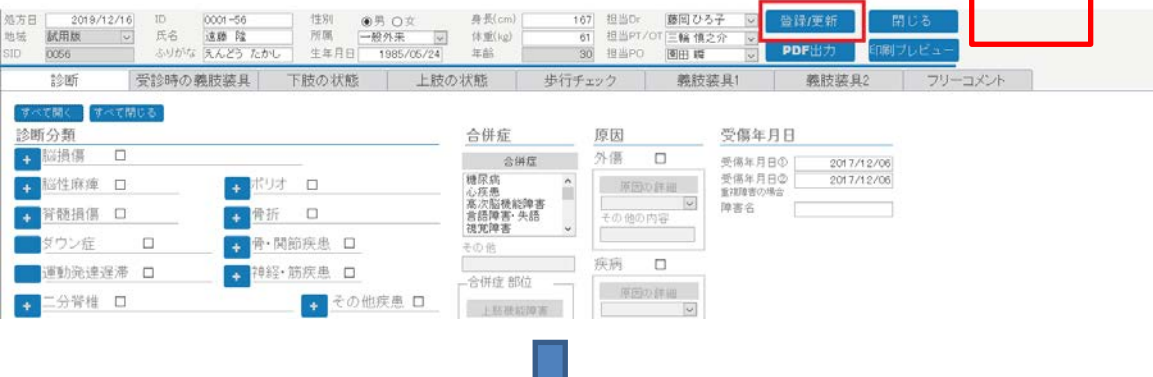

14

4. 登録が完了すると「登録しました」のメッセージボックスが表示される。「OK」をクリックする。

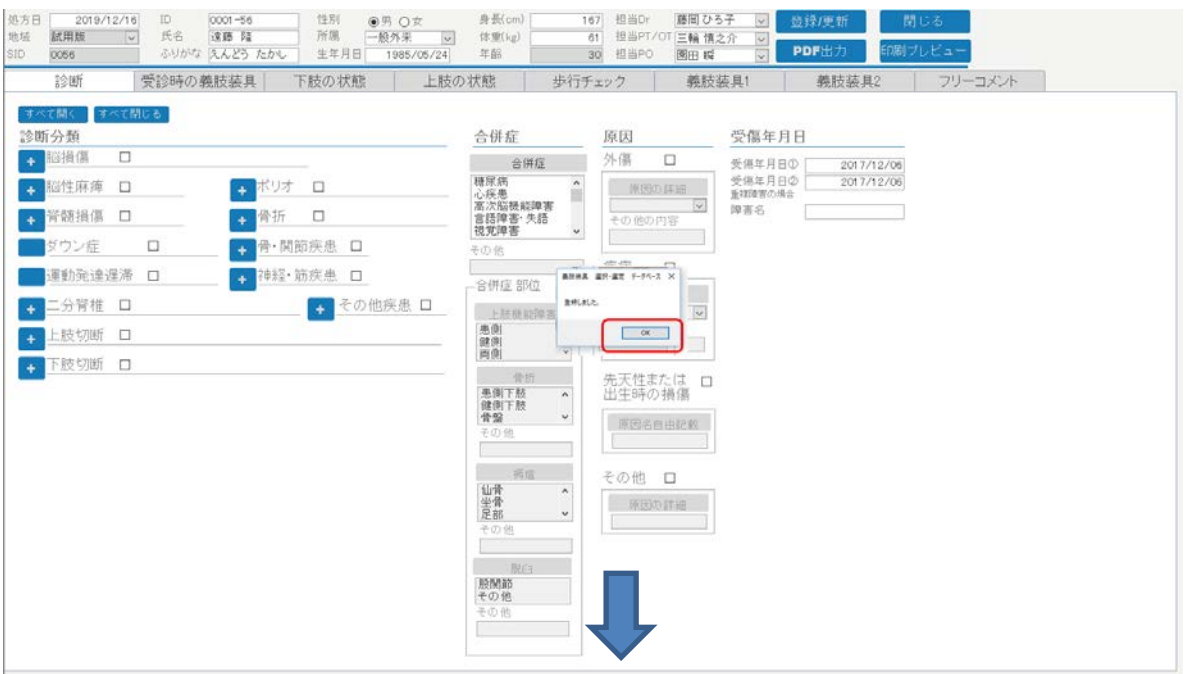

5. 「閉じる」をクリックする。

登録内容を変更後、「登録/更新」ボタンをクリックせず、「閉じる」ボタンをクリックした場合は、確認メッセージ が表示される。

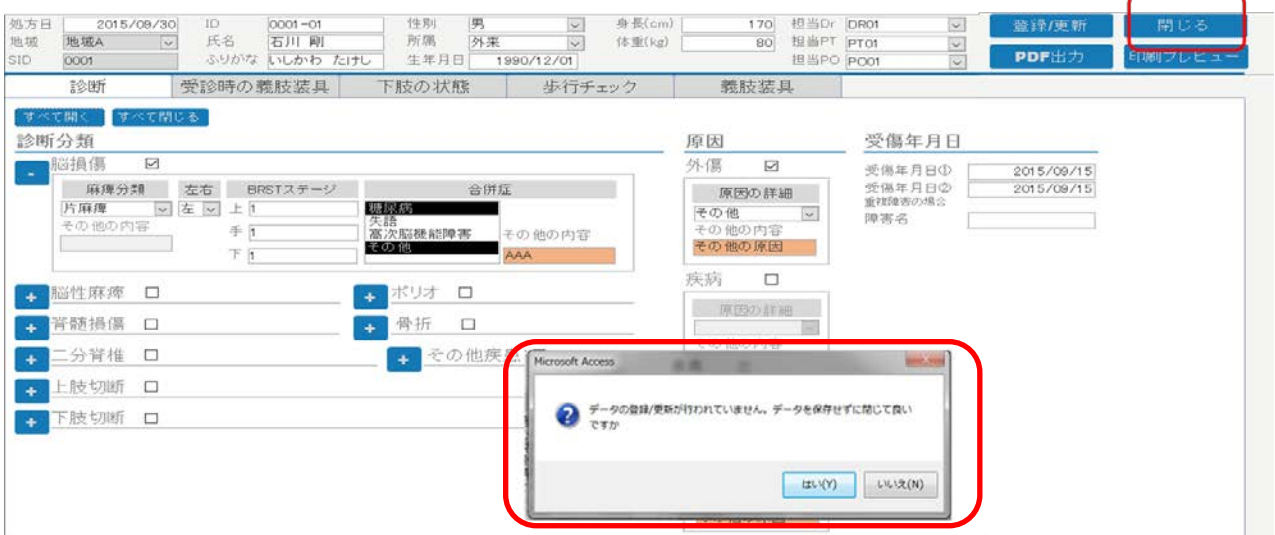

- 6. 「閉じる」をクリックする。
- 7. TOP メニューに戻る。

<span id="page-15-0"></span>5. 集計

3.

- 1. 「集計」をクリックする。
- 義肢装具 選択·選定 データベース メニュー画面 83 新規登録 集計 更新 EXCEL一括出力 ACCESS DBの出力 検索 設定 データ取り込み ッールバーを表示 バージョン 義肢装具 選択・選定 データベース 集計画面 聞じる 集計結果をExcelに出力 2. 任意の保存場所を指定し、ファイル名をつけて「保存」をクリックする。<br>『<sup>義肢装具 選択·選定 データベース 集計画面</sup> 開いる 集計結果をExcelに出力

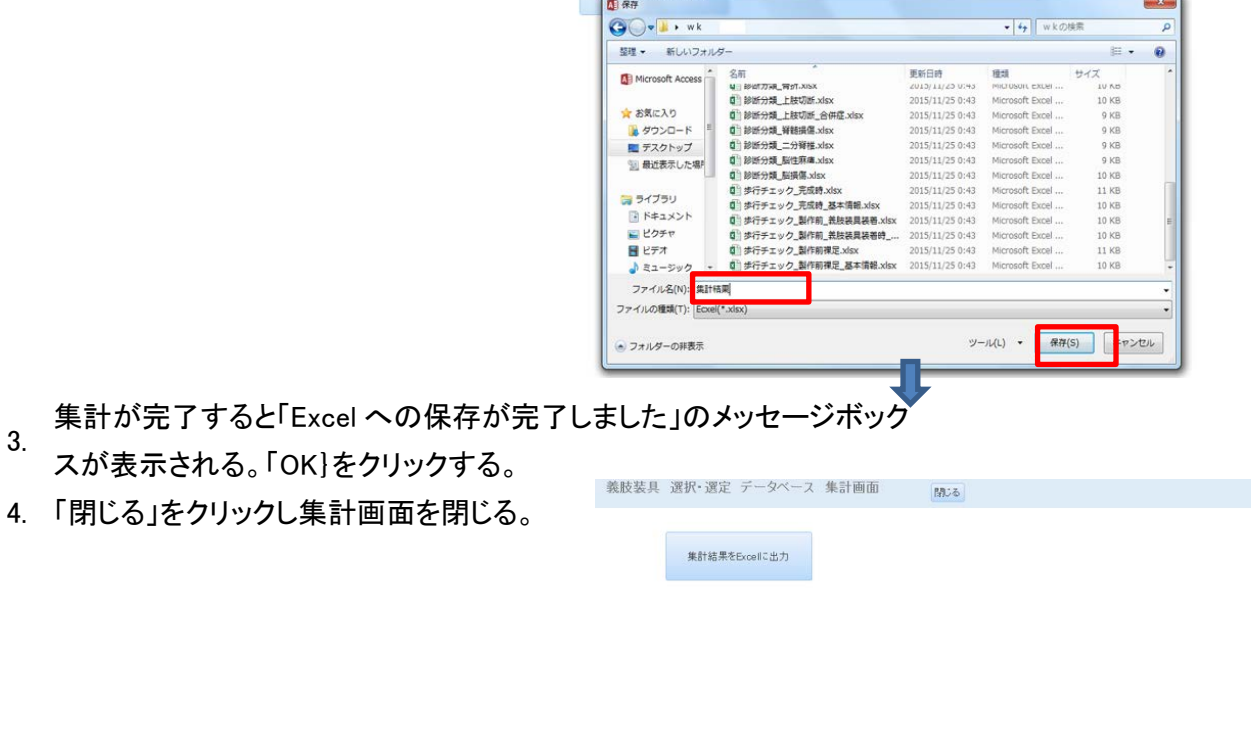

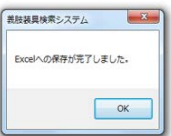

## <span id="page-16-0"></span>6. データの EXCEL 一括出力

1. 「EXCEL 一括出力」をクリックする。

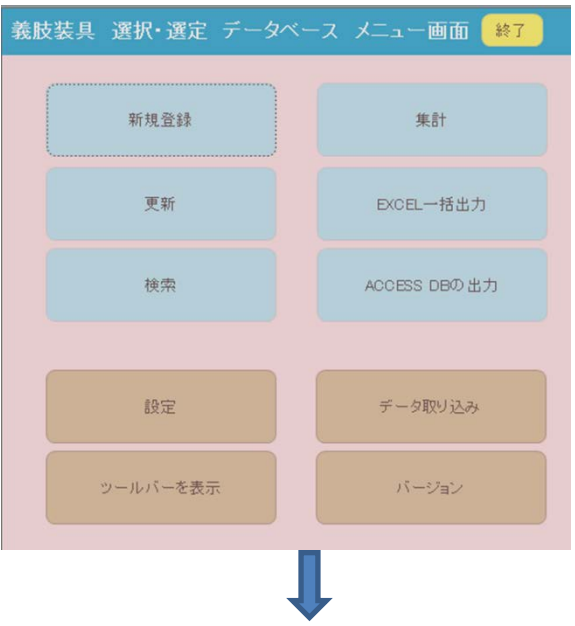

2. 出力先フォルダー名を指定する。 義肢装具 選択・選定 データベース メニュー画面 #7

\*フォルダーがなければ新規作 成してフォルダーを作る

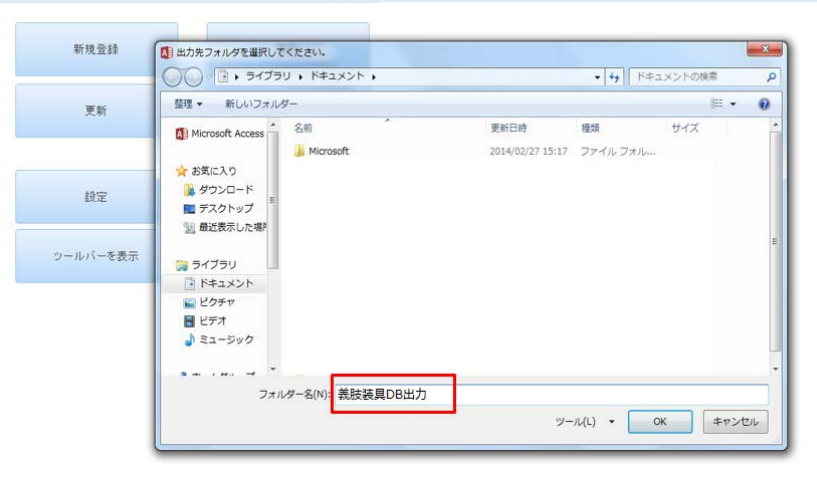

- 
- 3. DB の一括出力が完了すると「出力が完了しました」のメッセージボックスが表示される。 義肢装具 選択・選定 データベース メニュー画面 #7 「OK」をクリックする。

ÿ

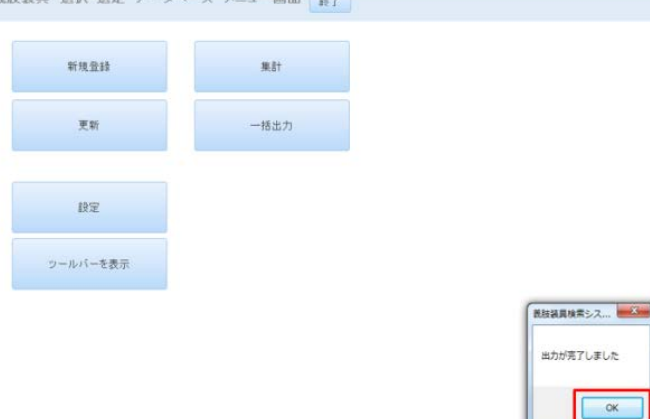

- <span id="page-17-0"></span>7. 検索
- 1. 「検索」をクリックする。

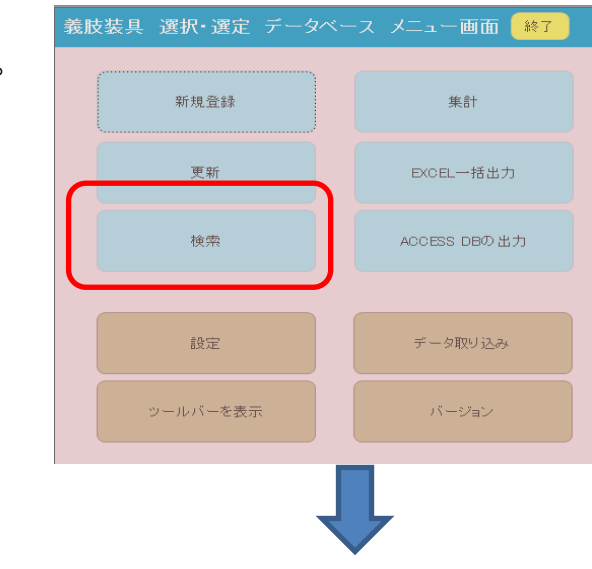

- 2. 「地域名、SID から検索」タブ、「診断分類から検索」タブ、「原因から検索」タブ、
	- 「身体情報から検索」タブ、「義肢装具から検索」タブを選択し検索条件を指定する

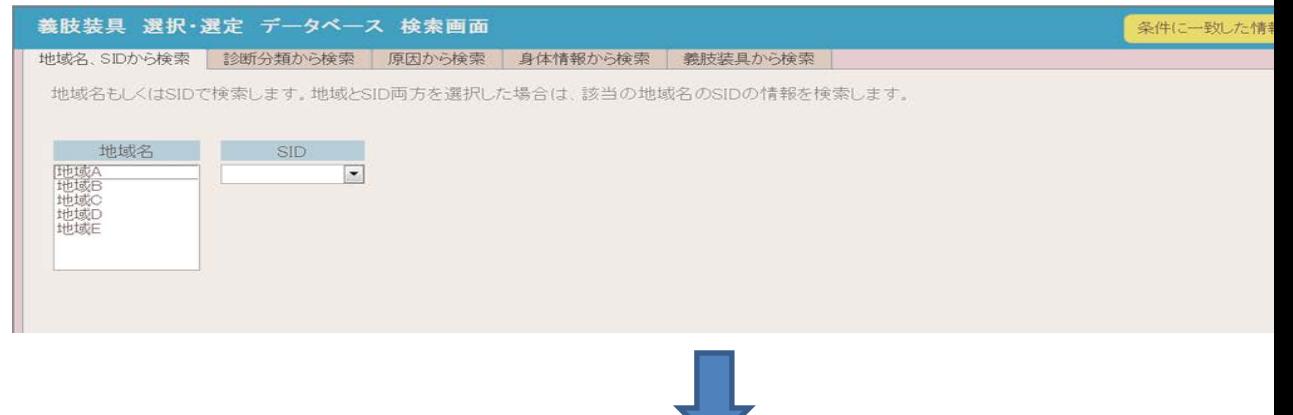

- 「地域名、SID から検索」タブ
- 3. 地域名、SID を指定し、「条件に一致した情報を表示」ボタンをクリックする。 \*地域名は「試用版」に設定されています。

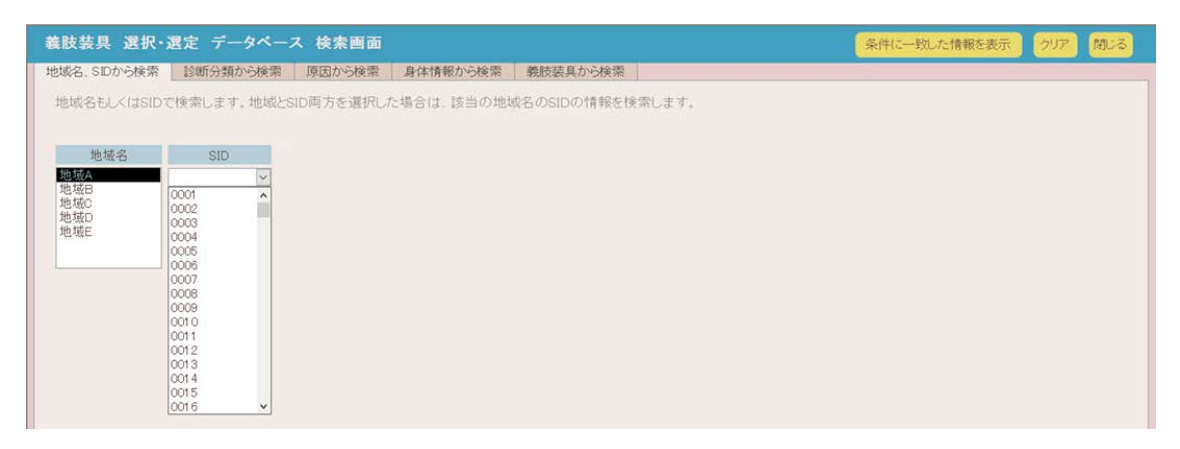

4. 「診断分類から検索」タブ

抽出キーを指定し、「条件に一致した情報を表示」ボタンをクリックする。 詳細な指定をする場合は、診断分類の「+」をクリックし指定する。

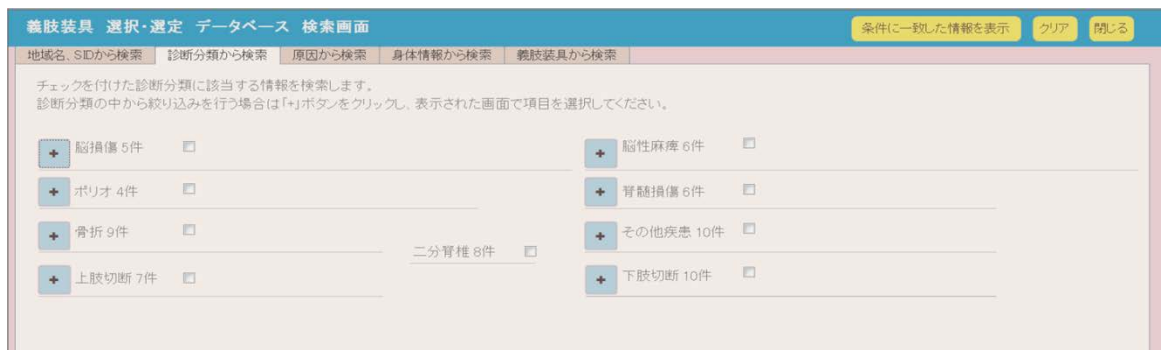

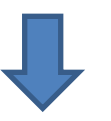

## 診断分類の全項目を展開すると以下のようになる。

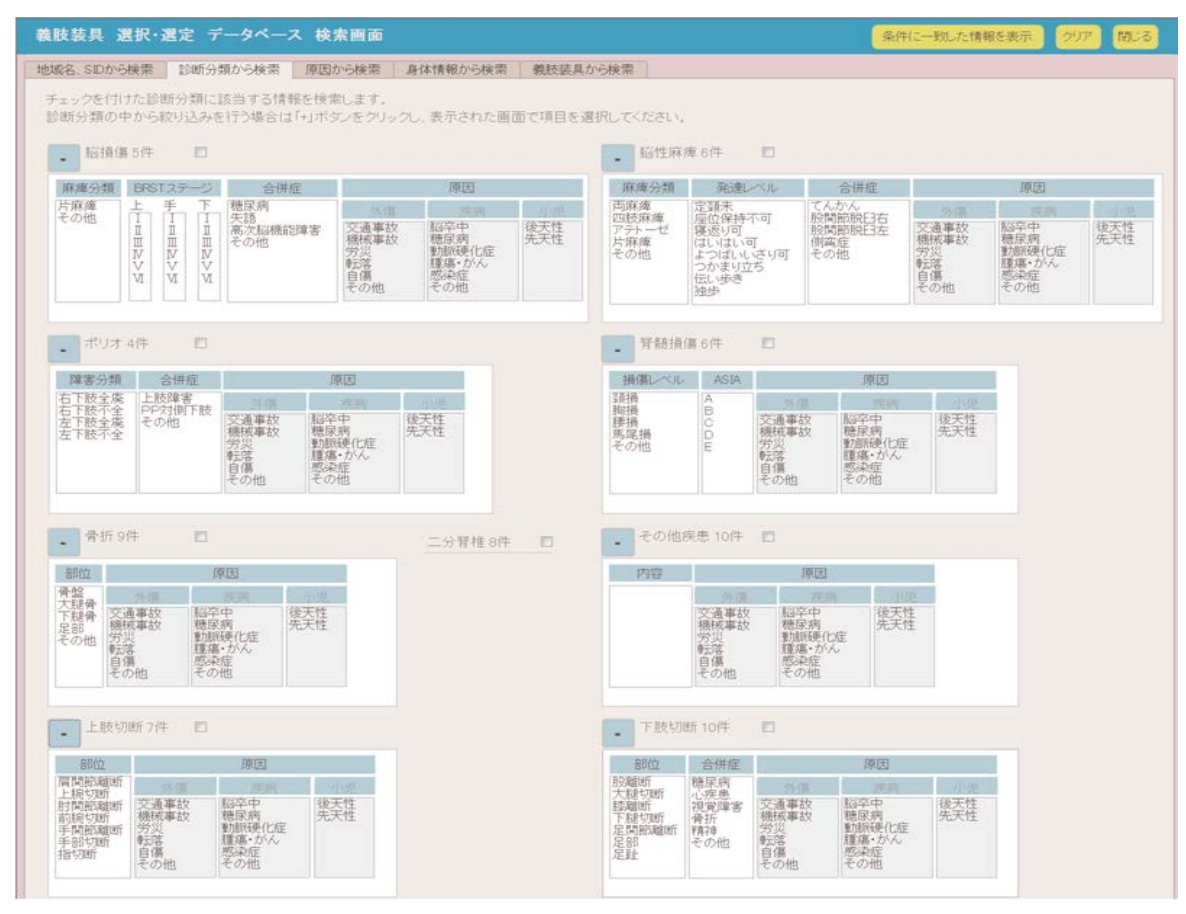

## 「原因から検索」タブ

5. 原因を指定し、「条件に一致した情報を表示」ボタンをクリックする。

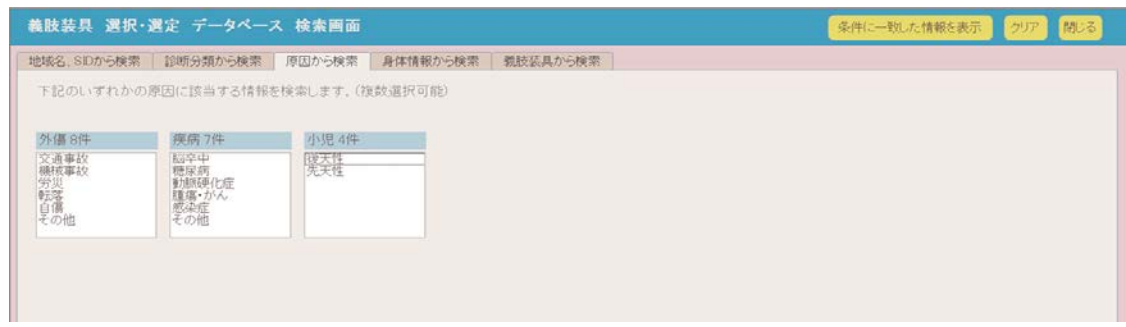

## 「身体情報から検索」タブ

6. 下肢の状態、歩行チェックを指定し、「条件に一致した情報を表示」ボタンをクリックする。

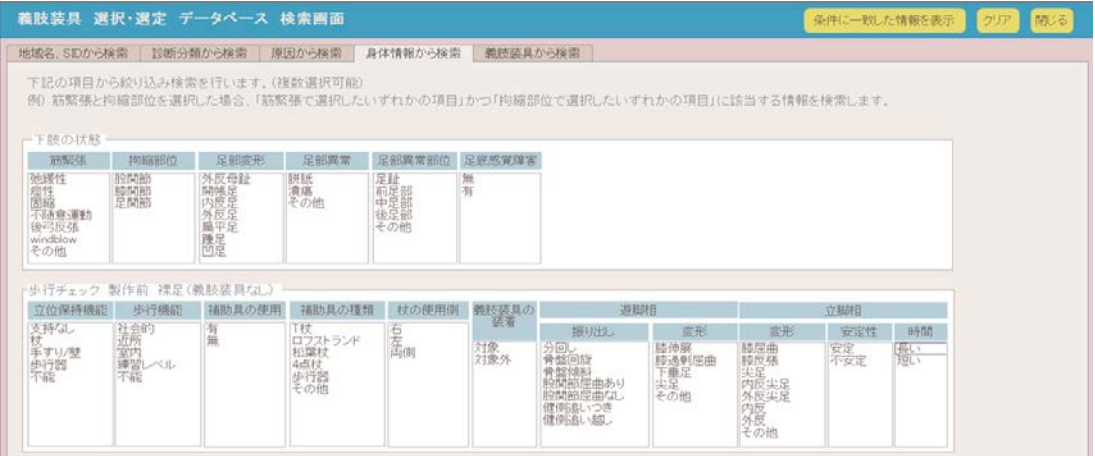

# - 「義肢装具から検索」タブ<br><sup>7.</sup> ニューロー - - - - - - - - -

下肢装具、義手、義足を指定し、「条件に一致した情報を表示」ボタンをクリックする。

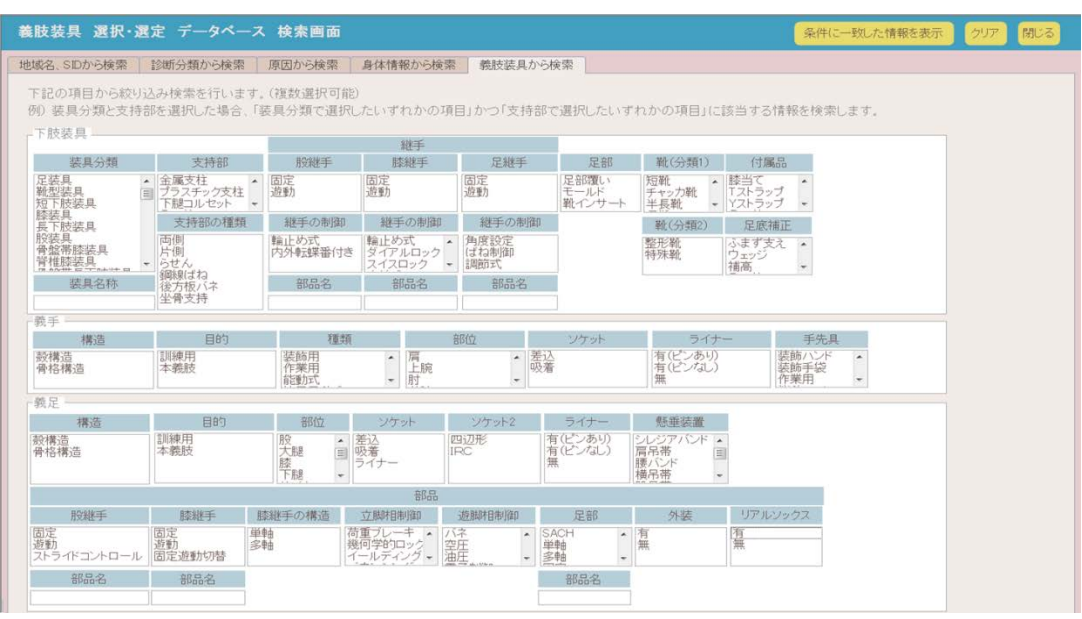

- <span id="page-20-0"></span>8. ACCESS DB の出力
	- 1. 「ACCESS DB の出力」をクリックする。

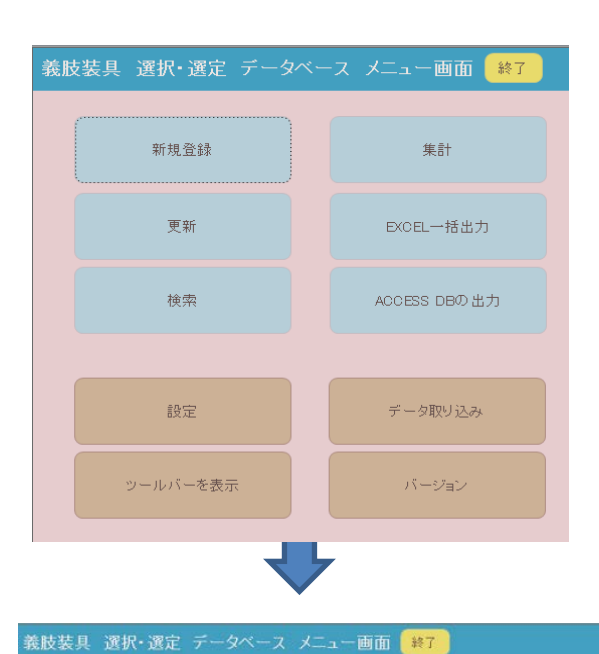

2. 出力ファイル名を指定する。

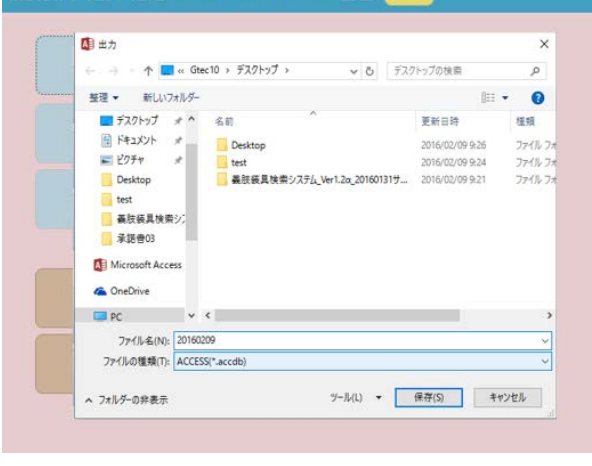

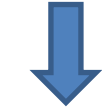

3. DB の出力が完了すると「ACCESS DB の出力が完了しました」のメッセージボックスが表示される。 義肢装具 選択・選定 データベース メニュ  $-m$ in  $\sqrt{33}$ 「OK」をクリックする。

匿名化された DB が作成される。

.

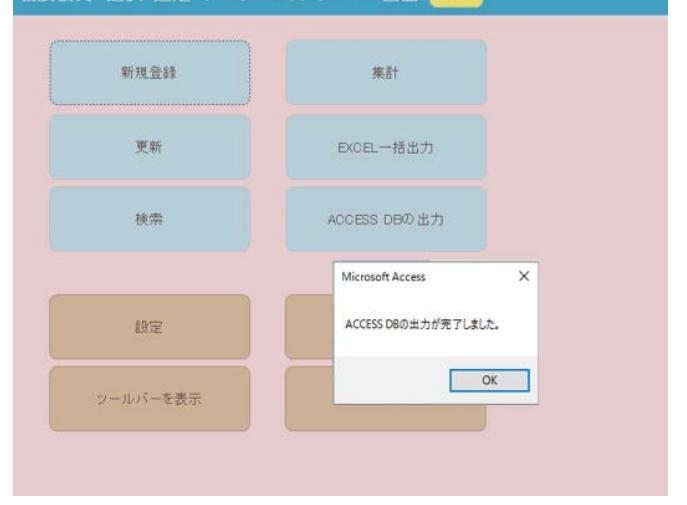

- <span id="page-21-0"></span>9. 終了
- 1. 「終了」をクリックする。

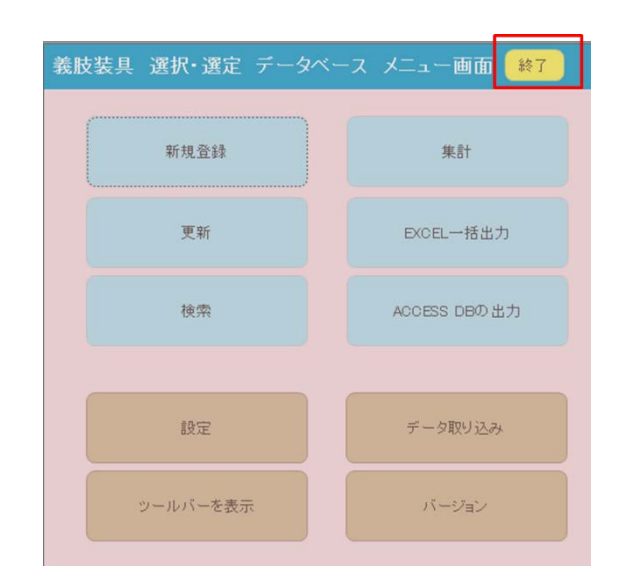

2. 「DB を最適化してシステムを終了しますか?」のメッセージボックスで「はい」をクリックします。

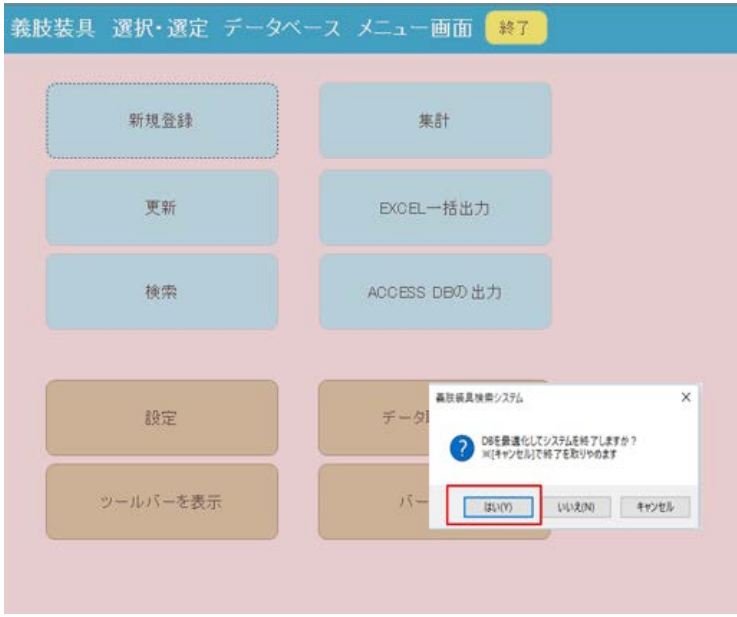

- 10. 補足:データ入力シート記入の手引き(データ入力シートは下肢装具と義肢が対象です。)
- 対象者:医療施設を受診した義肢装具を必要(あるいは必要と見込まれる)とする方を対象としま す。入院患者と外来患者を含みます。

### 入力項目の説明

● 各項目において該当するものを選択し、チェックボックスにチェックします。選択肢がなければ「そ の他」をチェックし内容を直接記入します。該当するものがなければ未記入のままとします。

○1 枚目(主に対象者の障害と必要な義肢装具に関する情報を記入します。)

- 記入日:対象者が受診し、入力項目の情報を得た日を記入します。年は西暦とします。
- ID : 対象者を特定可能な番号(病院の ID 番号など)を記載します。
- ふりがな:ふりがなを記入します。
- 氏名:氏名を記入します。
- 性別:該当する項目を選択します。
- 所属:対象者が入院している場合には入院を選択します。外来の場合には一般外来を選択します。 補装具診やフットケア外来などの特別診特別したい場合には特別外来を選択します。
- 生年月日:生年月日を記入します。年は西暦とします。
- 身長:身長を記入します(単位: cm)
- 体重:体重を記入します(単位:kg)
- 担当 Dr: 担当医師名を記入します。(任意記入項目)
- 担当 PT/OT:担当理学療法士または作業療法士名を記入します。(任意記入項目)
- 相当 PO: 担当義肢装具士(または製作会社名)(任意記入項目)

診断分類:対象者に該当する診断分類名を選択します。重複障害の場合は複数選択も可とします。対象 者の持つ障害すべてではなく、義肢装具の処方の対象となる障害を選びます。

#### 診断分類の下位項目

- 脳損傷:脳血管障害、頭部外傷などを含みます。
	- ◆ 麻痺分類:片麻痺以外の場合には「その他」を選択し、内容を直接記入します。
	- ◆ 左右:片麻痺の場合、該当する項目を選択します。
	- BRSTステージ:片麻痺の場合、上肢、手指、下肢についてそれぞれ数値を記入します。

#### 脳性麻痺

- ◆ 麻痺分類:該当する項目を選択します。
- ◆ 発達レベル:該当する項目を選択します。この項目は発達レベルを判断するものですので、 判断に迷う場合には、厳密に「できる」、「できない」ではなく、相応に近い項目を選びま す。
- ポリオ
	- ◆ 障害分類:該当する項目を選択します。ポストポリオ症候群がある場合には「ポストポリ オ対側下肢」も選択します。
- 脊髄損傷
	- ◆ 損傷レベル:該当する項目を選択します。
	- ◆ ASIA:該当する項目を選択します。
- 骨折
	- 左右:該当する項目を選択します。(複数選択可)
	- ◆ 部位:該当する項目を選択します。(複数選択可)
- 二分脊椎
	- 左右:該当する項目を選択します。(複数選択可)
	- 筋力:下肢の筋について、MMT3 以上と MMT2以下のいずれかの項目を選択します。
- ダウン症:チェックします。
- 運動発達地帯:チェックします。
- 骨・関節疾患:チェックし、診断名を記入します。
- 神経・筋疾患:チェックし、診断名を記入します。
- その他疾患:診断名を記入します。
- 上肢切断および下肢切断:該当する四肢についてそれぞれ記入してください。
	- 左右:該当する項目を選択します。
	- ◆ 部位:該当する項目を選択します。片側骨盤切除は股離断に含みます。
	- 断端長:数値を記入します(単位 cm):断端長の計測におけるマーキングポイントは「義 肢装具のチェックポイント」に従います。
	- ◆ 断端の問題:該当する項目を選択します。
	- 問題の種類:該当する項目を選択します。(複数選択可)
- **合併症**:該当する項目を選択します。(複数選択可)
- 原因:「外傷」、「疾病」、「先天性または出生時の損傷」、「その他」から選択し、原因の詳細がわかる 場合には該当する項目を選択します。次のような場合、複数項目の選択も可能です。

例1)交通事故により骨折し、その後感染症により切断になった→「外傷」、「交通事故」「疾 病」「感染症」にチェック。

例2)自殺企図により電車に飛び込み、切断になった。→「外傷」「交通事故」「自傷」にチェ ック。

発症・受傷年月日:発症・受傷の年月日を記入します。年は西暦とします。

重複障害で障害の発症時期が異なる場合は「受傷年月日②」の欄に追記します。その場合は受傷 年月日に対応した障害名を記入します。過去の受傷日があいまいな場合は大まかな年のみでも構 いません。

例1)脊損で車いすからベッドへの移乗の際、転落して骨折した。→受傷年月日は骨折した日 付、受傷年月日②には脊損になった日付。障害名「脊損」を記入。

例2)糖尿病による下腿切断者で、糖尿病の管理が悪くて残った反対側も切断となった。→受 傷年月日は二回目の切断した日付、受傷年月日②には以前に切断となった日付。障害名「下肢 切断」を記入。

#### 診断時の義肢装具

- > 使用者の希望:該当する項目を選択します。初めて作る場合や新しい形式を製作希望の場合に は「新規に製作したい」、同じ形式のものを製作したいときは「再製作したい」を選択します。 「相談」とは「もっといい装具があるか相談したい。」などで、主に情報提供や評価のみの場合 に選択します。
- > 使用目的:該当する項目を選択します。(複数選択可)
- 基金:該当する項目を選択します。
- ▶ 現義肢装具の状況:現在使用している義肢装具について該当する項目を選択します。何ももっ ていない新規製作希望者は「製作したことがない」にチェック。(複数選択可)
- > 自己装着ができるかどうか、該当する項目を選択します。
- > 装着の阻害因子:自己装着ができない場合、その原因について該当する項目を選択します。(複 数選択可)
- 併用する義肢装具:検討している義肢装具以外にほかの義肢装具等を使用している場合には、 該当する項目を選択します。同側、反対側は問いません。(複数選択可)
- > 車いすの種類:車いすを併用している場合には、車いすの種類について該当する項目を選択し ます。

○2枚目(下肢の状態と歩行について情報を記入します。上肢切断者は記入不要です。)

- 記入日:対象者が受診し、入力項目に記載の情報を得た日を記入します。年は西暦とします。基本 的に 1 枚目と同じ。
- ID :対象者を特定可能な番号(病院の ID 番号等)を記載します。1枚目、3枚目共通。
- 氏名:氏名を記入します。(対象者が ID と対応すれば記入は任意です。)
- 下肢の状態:対象肢だけでなく、反対側も観察して記入します。両側とも同じ状態である場合には 「両側とも同じ」にチェックし、義肢装具が必要な下肢は左右の該当する側に状態を記入します。 問題となる異常かどうかの判断は義肢装具の選択に関与する程度とし、軽微なものは除外します。
	- 右下肢、左下肢:問題の有無を選択します。
	- ◆ 筋緊張:筋緊張がある場合、該当する項目を選択します。(複数選択可)
	- ◆ 枸縮:拘縮がある場合は該当する部位を選択します。(複数選択可)
	- ◆ 足部変形:足部変形がある場合、該当する項目を選択します。(複数選択可)
	- 足部異常:足部異常がある場合、該当する項目を選択します。(複数選択可)
	- ◆ 足部異常部位:足部異常のある部位を選択します。(複数選択可)
	- ◆ 足底感覚障害の有無を選択します。

## 歩行チェック

製作前の歩行を診察時にチェックします。裸足が可能ならば裸足で、すでに義肢装具を使用し ていれば、それを装着した歩行の様子をそれぞれチェックします。歩容については、定量的な評 価が難しいため、専門職の主観的判断で記入します。歩行不可能あるいは著しい危険を伴う場合 は未評価として記入しません。新規製作や修理をした場合には、完成した義肢装具を装着した状 態も可能な限りチェックします。義肢装具の非装着側でも気が付くことがあれば歩容をチェック します。両側に障害があり、両側とも同じ状態である時は「両側とも同じ」を選択し、右下肢に 状態を記入してください。(上肢切断者に対しては記入の必要はありません。)

#### 製作前の歩行

#### **裸足(義肢装具なし)**:義肢装具未装着での立位と歩行についてチェックします。

- ◆ 立位保持機能:該当する項目を選択します。(一項目選択)
- ◆ 歩行機能:該当する項目を選択します。(一項目選択)
- 補助具の使用:歩行補助具を使用しているか否かについて選択します。
- ◆ 補助具の種類:歩行補助具の種類について該当する項目を選択します。
- ◆ 杖の使用側:つえの使用側について該当する項目を選択します。
- 歩容
	- ◆ 歩容:患足が健側に追いつかない(健側前)、患足と健側がそろう(揃い)、患足が健側を 追い越す(健側後ろ)のうち一つを選択します。
	- ◆ 遊脚相:游脚相における下肢の動きについて該当する項目がみられる場合にチェックしま す。(複数項目選択可)
		- 振り出し:下肢の振り出しについて該当する項目を選択します。(複数項目選択可)
		- 変形:下肢遊脚時に変形がみられる場合、該当する項目を選択します。(複数項目選択 可)
	- 立脚相:立脚相の下肢の状態についてチェックします。
		- 変形:下肢立脚時に変形がみられる場合、該当する項目を選択します。(複数項目選択 可)
- 安定性:下肢立脚時の安定性について選択します。
- 時間:下肢立脚時時間について選択します。

∙ 製作前 義肢装具装着時:すでに持っている、あるいは評価のための義肢装具を装着した時の歩行 についてチェックします。

- 使用した義肢装具:装具歩行のチェックの際に使用した義肢装具の種類を選択します。
	- 立位保持機能:義肢装具装着時の立位について該当する項目を選択します。(一項目選択)
	- ◆ 歩行機能:義肢装具装着時の歩行について該当する項目を選択します。(一項目選択)
	- 補助具の使用:義肢装具装着時の歩行について、杖や歩行器などの歩行補助具を使用して いるか否かについて選択します。
	- ◆ 補助具の種類:義肢装具装着時の歩行について、歩行補助具の該当する項目を選択します。
	- 杖の使用側:義肢装具装着時の歩行について、つえの使用側に該当する項目を選択します。
- 歩容
	- ◆ 歩容:患足が健側に追いつかない(健側前)、患足と健側がそろう(揃い)、患足が健側を 追い越す(健側後ろ)のうち一つを選択します。
	- 遊脚相:遊脚相における下肢の動きについて該当する項目がみられる場合に選択します。 (複数項目選択可)
	- 立脚相:立脚相の下肢の状態について選択します。
		- 変形:下肢立脚時に変形がみられる場合、該当する項目を選択します。(複数項目選択 可)
		- 安定性:下肢立脚時の安定性を裸足歩行と比較して該当項目を選択します。
		- 時間:下肢立脚時時間を裸足歩行と比較して該当項目を選択します。

#### 完成時の歩行

- ∙ 記入日:完成時の歩行チェックを行った年月日を記入します。
	- 立位保持機能:義肢装具装着時の立位について該当する項目を選択します。(一項目選択)
	- ◆ 歩行機能:義肢装具装着時の歩行について該当する項目を選択します。(一項目選択)
	- 補助具の使用:義肢装具装着時の歩行について、歩行補助具を使用しているか選択します。
	- 補助具の種類:義肢装具装着時の歩行について、歩行補助具の該当する項目を選択します。
	- 杖の使用側:義肢装具装着時の歩行について、つえの使用側に該当する項目を選択します。
	- 歩容
		- ◆ 歩容:患足が健側に追いつかない(健側前)、患足と健側がそろう(揃い)、患足が健側を 追い越す(健側後ろ)のうち一つを選択します。
		- 遊脚相:遊脚相における下肢の動きについて該当する項目がみられる場合に選択します。 (複数項目選択可)
		- ◆ 立脚相:立脚相の下肢の状態について選択します。
- 安定性:下肢立脚時の安定性を製作前の装具装着時歩行あるいは裸足歩行と比較して 該当項目を選択します。
- 時間:下肢立脚時時間を製作前の装具装着時歩行あるいは裸足歩行と比較して該当項 目を選択します。
- ○3、4枚目(処方され、完成した義肢装具の情報を記入します。複数製作の場合は4枚目にも記入)
- ∙ 記入日:対象者が受診し、入力項目に記載の情報を得た日を記入します。年は西暦とします。基本 的に 1 枚目と同じ。処方時と仕様が変更になった場合には納品日を記入します。
- ∙ ID :対象者を特定可能な番号(病院の ID 番号等)を記載します。1,2枚目と共通。
- 氏名:氏名を記入します。(対象者が ID と対応すれば記入は任意です。)

義肢装具情報:見積書の項目とは異なる場合がありますが、処方された義肢装具の機能を表現する項目 を優先して選択してください。

### 下肢装具

- ・ 左右:装具対象側を選択します。両側とも同じ装具を装着する場合には「両側とも同じ」を選択 し、右下肢に装具情報を記入します。
- ましいの類はあるというのは、装具分類:該当する装具の項目を選択します。
- ∙ 装具名称:装具の具体名がわかる場合に記入します。例)シューホーン、オルトップ、ゲイトソ リューションなど。
- 支持部の材質について選択します。
	- > 支持部の種類について選択します。
	- ∙ 継手:装具に継手がある場合にそれぞれの項目を選択します。
	- > 股継手: 游動か固定かを選択します。
		- ◆ 継手の制御:制御方式について該当する項目を選択します。
		- ◆ 部品名がわかれば記入します。

#### 膝継手

- 継手の制御:制御方式について該当する項目を選択します。
- ◆ 部品名がわかれば記入します。

#### 足継手

- ◆ 継手の制御:制御方式について該当する項目を選択します。
	- 「角度設定」とは、足板の継手部分を削って底背屈角度を設定したりするなど、継手 自体に可動域設定があるものを指します。
	- 「ばね制御」とは、クレンザックのようにバネを入れるものあるいは弾性の継手。
- 「調節式」とは、ゲイトソリューションのように継手の抵抗を調節できるものを指し ます。
- 部品名:部品名がわかれば記入します。例)タマラック、クレンザック など
- 足部:該当する装具の項目を選択します。
- (分類1):靴型装具の場合、靴の高さについて選択します。
- ∙ 靴(分類 2):靴型装具の場合、整形靴か特殊靴かを選択します。
- ∙ 付属品:該当する項目を選択します。
- 足底補正:該当する項目を選択します。

## 義手

- 構造:該当する項目を選択します。
- 日的:該当する項目を選択します。
- ∙ 種類:該当する項目を選択します。
- 左右:義手対象側を選択します。両側とも同じ義手を装着する場合には「両側とも同じ」を選択し、 右下肢に義手情報を記入します。
- 部位:該当する項目を選択します。
- ∙ ソケット:該当する項目を選択します。
- ∙ ライナー:ライナーを使用しているか否か、該当する項目を選択します。
- 手先具:使用した手先具について選択します(複数選択可)

## 義足

- 構造:該当する項目を選択します。
- 日的:該当する項目を選択します。
- ∙ 種類:該当する項目を選択します。
- ∙ 左右:義足対象側を選択します。両側とも同じ義足を装着する場合には「両側とも同じ」を選択し、 右下肢に義足情報を記入します。
- 部位:該当する項目を選択します。
- ∙ ソケット:ソケットの形式を選択します。
- ∙ ソケット②:大腿義足の場合にソケットの形状を選択します。
- ∙ ライナー:ライナーを使用しているか否か、該当する項目を選択します。
- **懸垂装置:懸垂装置について該当する項目を選択します。(複数選択可)**
- ∙ 部品:各部品の特長について該当項目を選択します。
	- > 股継手:該当する項目を選択します。
		- ◆ 部品名:部品名がわかれば記入します。メーカーと品番の両方が記入できればベスト。
	- ▶ 膝継手:該当する項目を選択します。
		- 膝継手の構造:該当する項目を選択します。
- 遊脚相制:該当する項目を選択します。(複数選択可)
- ◆ 立脚相制御:該当する項目を選択します。(複数選択可)
- 部品名:部品名がわかれば記入します。メーカーと品番の両方が記入できればベスト。
- > 足部:足部の構造について該当項目を選択します。 部品名:部品名がわかれば記入します。メーカーと品番の両方が記入できればベスト。
- > 外装:外装をつけているか該当項目を選択します。
	- リアルソックス:外装用部品としてリアルソックス等のカバーを使用しているか否か選択 します。

以上